# **10 Minutes of Code - Python CODE 10 MINUTER 1**

 **TI-NSPIRE™ CX II WITH THE TI-INNOVATOR™ ROVER TEACHER NOTES**

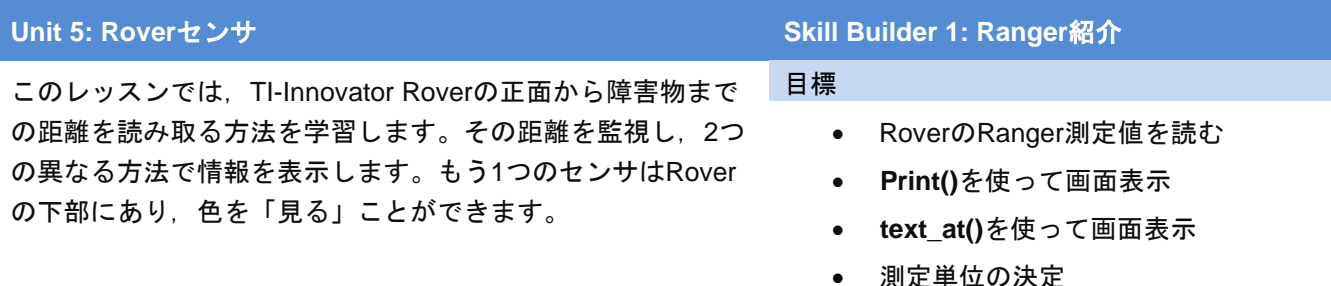

Rover前面にある2つの小さなシリンダーは,ヘッドライトではありません。 それらは超音波距離センサです。サイレント(私たちにとって)トーンは,2つ のセンサの一方から送信され,もう一方は音が障害物に当たって跳ね返った ときにエコーを聞き取ります。つぎに,内部ソフトウェアは音速とエコーが センサに戻るのにかかる時間を使って,障害物までの距離を計算します。

**D= V \* T**

それはすべてあっという間に行われます。

**Teacher Tip:** Motion detector(動き検出器)と呼ばれることもある超音波距離センサ は,動きだけではなく距離を決定するRangefinder(距離計)です。

1. 新規のPython Rover Codingプロジェクトを開始します。このレッスンで は,便利な「**esc**を押して終了」ループを使います。

### **while get\_key() != "esc":**

#### **block**

このコマンドはメニュー数か所にありますが,**Rover**コマンドを使って いるため**menu> TI Rover> Commands**(メニュー>TI Rover>コマンド)を 参照してください。

- 2. **while**ブロックに次の3つのステートメントを追加します。
	- a) Roverの前の距離を読みます。

### **dist = rv.ranger\_measurement()**

(これは,**menu > TI Rover > Inputs**(メニュー>TI Rover>入力) にあります。)

b) 画面に印刷(表示)します。

## **print("Distance= ",dist)**

c) 次の距離を読み取る前に待機します。

### **sleep(.5)**

プログラムを実行し,Roverの正面で手を近づけたり遠ざけたりしま

す。Roverを壁,天井,床に向けます。表示された値に注意します。 **Note:** Roverは動きません…まだ。

使われている距離の単位(フィート,メートルなど)を指定できますか。

**Teacher Tip:** Rangerの距離の単位はメートル(m)です。

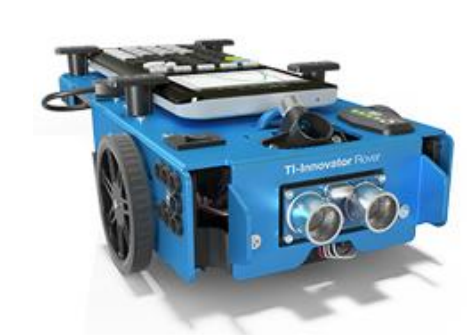

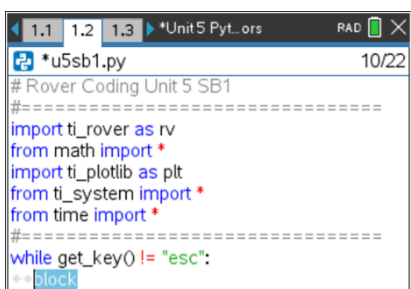

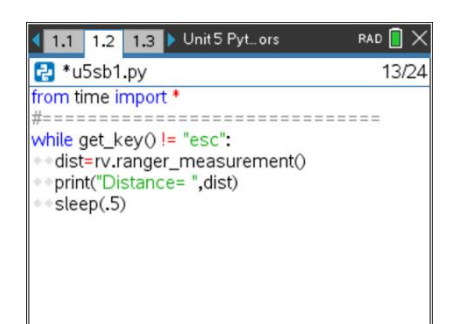

# **10 Minutes of Code - Python CODE 10 MINUTER 1**

 **TI-NSPIRE™ CX II WITH THE TI-INNOVATOR™ ROVER TEACHER NOTES**

3. 印刷された数値を画面下にスクロールするのではなく,**ti\_plotlib**モジュー ルにある**text\_at()**関数を使うことで距離表示を改善します。前のTI-Innovator™ Hubのレッスン(ユニット1, 2, 3)をやったことがあるなら、そ のコマンドを使っています。ただし,ここでは,Roverテンプレートにイ ンポートされた方法のため,モジュールの(一時的な)名前を指定する必要 があります。

### **import ti\_plotlib as plt**

これには,**ti\_plotlib**モジュールにあるすべての関数の前に,別名**plt**を付け る必要があります。また,描画画面をクリアするモジュールにある**cls()**関 数を使います。

> Teacher Tip: ti\_pltlibモジュールは、Python内の特別なグラフキャンバスに点, 線, 2つのリストの散布図をプロットするため使われます。TI-Nspire CX IIのグラフアプ リを置き換えるものではありません。

Pythonは初めてですか。以下,インポートについていくつか説明します。 **from xxx import** \* xxxモジュールの名前で関数を使います。 **import xxx** モジュールxxxの関数の前にすべてxxxという名前を付けます。 Import xxx as yyy モジュールxxxのすべての関数の前にyyy(エイリアス, alias)とい う名前を付けます。 後者2つのインポート方法は,関数が格納されている場所を示すことによりコードを 文書化するのに役立ちます。

4. 次の関数を見ましょう。

**plt.cls() plt.text\_at(…)**

これらは,**menu > TI PlotLib > Draw**(メニュー>TI PlotLib>描画)にありま す。

このモジュールにある他の関数はグラフ化に使われ,次のユニットでは Roverの座標系を使うときに役立ちます。

5. **print()**ステートメントで**ctrl+T**を押して,**print()**ステートメントを **#comment**に変換します。

2つの**plt**関数を追加します。

# **plt.cls() plt.text\_at(7, str(dist), "left")**

これは,**menu > TI PlotLib > Draw**(メニュー>TI PlotLib>描画)にありま す。

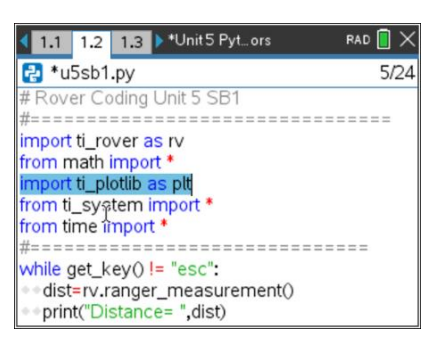

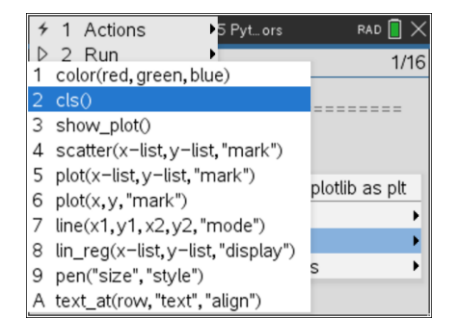

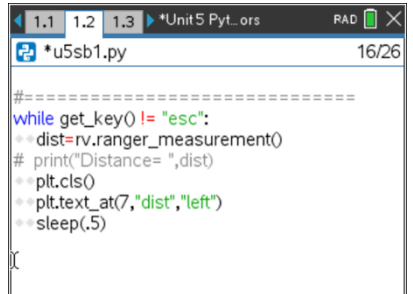

# **10 Minutes of Code - Python CODE 1 DIRER 1 UNIT 5: SKILL BUILDER 1**

 **TI-NSPIRE™ CX II WITH THE TI-INNOVATOR™ ROVER TEACHER NOTES**

再び,**str(dist)**について:**plt.text\_at(row, "text", "align")**関数は,引用符で囲まれたリテラル文字列(文字その もの),または文字列を含む変数のいずれかであるテキストのみを表示できます。**dist**は数値を含む変数です。 そのため,次の場所にある**str()**関数を使って文字列に変換する必要があります。

**menu > Built Ins > Type**(メニュー>組み込み>タイプ)

**row(**行)7は,この画面の13行の垂直中心線です。 小さい**sleep()**値を使うと,距離をより速くサンプリングできます。 これで,デジタル巻尺が作成されました。

次のレッスンでは,このことを使ってRoverが何かに衝突するのを防ぎます。

**Teacher Tip:** ちらつきを少なくするため,**cls()**関数を省略してもかまいません。 学生はcenterまたはrightの位置合わせも使えますが,新しいデータでは古いデータが 適切に消去されない可能性があるため,**cls()**の使用がより重要になります。